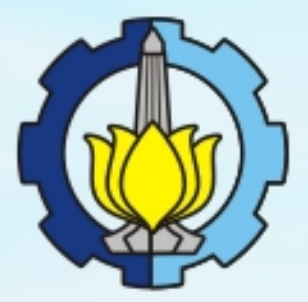

# PETUNJUK PENGGUNAAN SIPMABA ITS **BAGI MAHASISWA BARU INSTITUT TEKNOLOGI SEPULUH NOPEMBER**

Oleh:

**BADAN PENGEMBANGAN STRATEGIS INSTITUT TEKNOLOGI SEPULUH NOPEMBER** 

> **SURABAYA** 2016

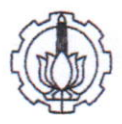

# KATA PENGANTAR

Sesuai dengan Peraturan Menteri Riset, Teknologi, dan Pendidikan Tinggi Republik Indonesia Nomor 22 tahun 2015 tentang Biaya Kutiah runggal (BKT) dan Uang Kutiah Tunggal (uKT), bahwa biaya yarga di tanggung oleh mahasiswa harus disesuaikan dengan kemampuan ekonomi mahasiswa, orang tua mahasiswa, atau pihak tain yang membiayainya. Di samping itu, Peraturan Menteri tersebut juga dimaksudkan untuk memberikan kepastian hukum dalam penetapan biaya yarg di tanggung oleh mahasiswa. Untuk mendukung Peraturan Menteri tersebut diperlukan suatu instrumen berupa sistem informasi yang dapat memudahkan datam menilai kemampuan ekonomi calon mahasiswa baru, sehingga dapat ditetapkan UKT yang benar-benar sesuai dengan kemampuan orang tua calon mahasiswa baru,

Sebagai Perguruan Tinggi yang berada di bawah naungan Kementerian Riset, Teknologi dan Pendidikan Tinggi, Institut reknotogi seputuh Nopember (lrs) memitiki kewajiban untuk mematuhi Peraturan Menteri tersebut. untuk memberikan kemudahan dan transparansi dalam penetapan UKT bagi mahasiswa baru, lrs menciptakan sebuah sistem informasi yang diberi nama: Sistem Informasi pendataan Mahasiswa Baru, di singkat SIP-MABA ITS. Di dalam SIP-MABA ITS, calon mahasiswa baru dapat memasukkan data pribadi, keadaan orang tua dan juga data sosial ekonomi mereka. Berdasarkan data tersebut, sistem informasi secara otomatis akan memberikan informasi tentang kemampuan orang tua calon mahasiswa baru dan sekaligus memberikan data tentang besarnya UKT yang sesuai. setelah dilakukan verifikasi, setanjutnya lrs menetapkan besarnya UKT mahasiswa baru yang berangkutan.

Untuk memudahkan penggunaan SIP-MABA ITS, khususnya bagi calon mahasiswa baru, disusun Buku Petunjuk SIP-MABA ITS. Buku ini disusun oleh Tim Badan Pengembangan Strategis (BPS) ITS. Dengan terciptanya SIP-MABA ITS dan Buku Petunjuk ini, kami memberikan penghargaan kepada berbagai pihak yang berkontribusi, khususnya: Lembaga Pengembangan Teknologi dan Sistim Informasi ITS, Biro Akademik Kemahasiswaan dan Perencanaan, Biro Keuangan dan Sarana Prasarana ITS, serta Tim BPS ITS. Insya Allah kontribusi baik ini benar-benar memberikan manfaat bagi semua pihak terkait. semoga Buku Petunjuk Penggunaan SIP-MABA ITS ini dapat meningkatkan ketepatan dan transparansi datam penentuan UKT bagi mahasiswa baru lTS.

Tim penyusun Buku Petunjuk ini sudah berusaha menghasilkan pedoman yang maksimal, tetapi bisa jadi masih terdapat beberapa kekurangan. Oleh karena itu, masukan dan saran dari berbagai pihak sangat diharapkan.

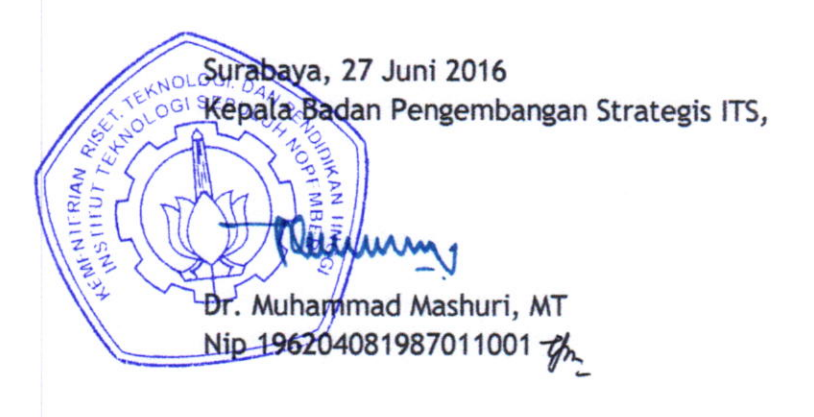

i

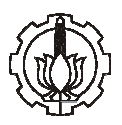

# **DAFTAR ISI**

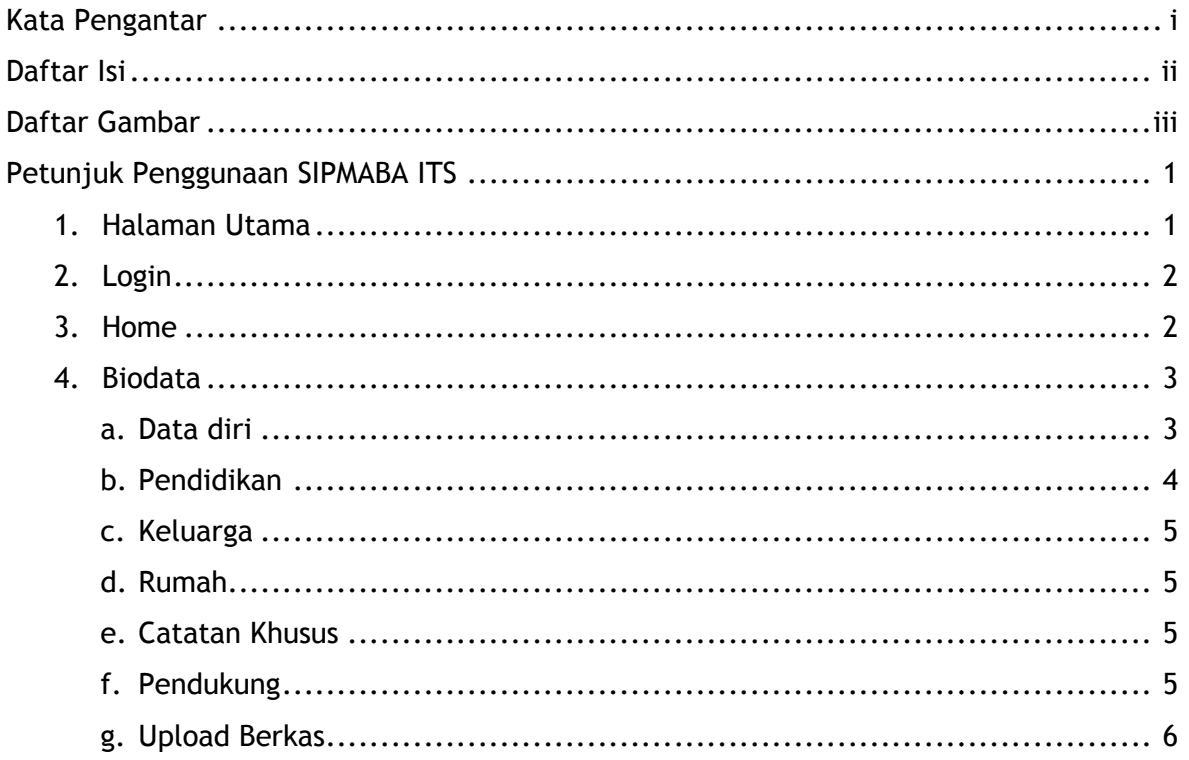

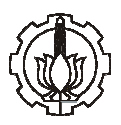

# DAFTAR GAMBAR

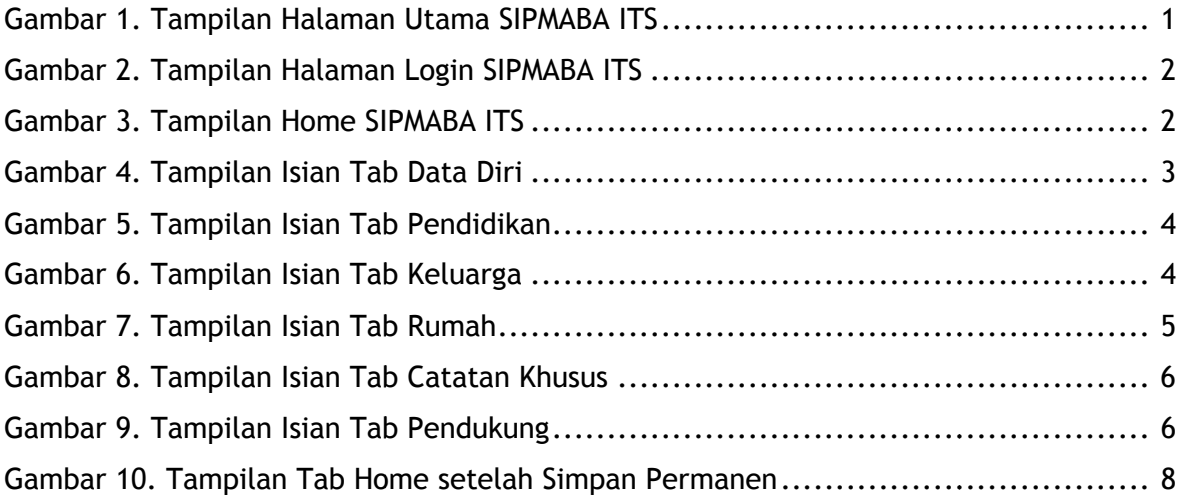

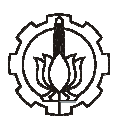

# Petunjuk Penggunaan SIPMABA ITS

Sistem Informasi Pendataan Mahasiswa Baru ITS atau disingkat SIPMABA ITS dapat diakses melalui <u>www.sipmaba.its.ac.id</u>. Berikut ini penjelasan menu pada SIPMABA ITS.

#### I. Proses Pengisian SIPMABA ITS

#### 1. Halaman Utama

Tampilan halaman utama SIPMABA ITS dapat dilihat pada Gambar 1. Pada halaman tersebut terdapat beberapa fitur/menu, antara lain adalah:

#### a. Pengumuman

Adalah fitur yang menyediakan informasi terbaru bagi mahasiswa baru ITS u ITS, termasuk petunjuk pengisian SIPMABA ITS.

#### b. Informasi dan Download

Berisikan alur dan dokumen pendukung untuk pendataan mahasiswa baru ITS. Calon mahasiswa baru ITS wajib klik informasi ini untuk melihat rangkaian jadwal pelaksanaan daftar ulang mahasiswa baru ITS.

#### c. Helpdesk

Berisikan kontak yang dapat dihubungi yang berkaitan dengan dengan penerimaan mahasiswa baru

#### d. Login

Untuk dapat mengakses SIPMABA ITS pertama-tama klik menu login di kanan atas pada halaman utama.

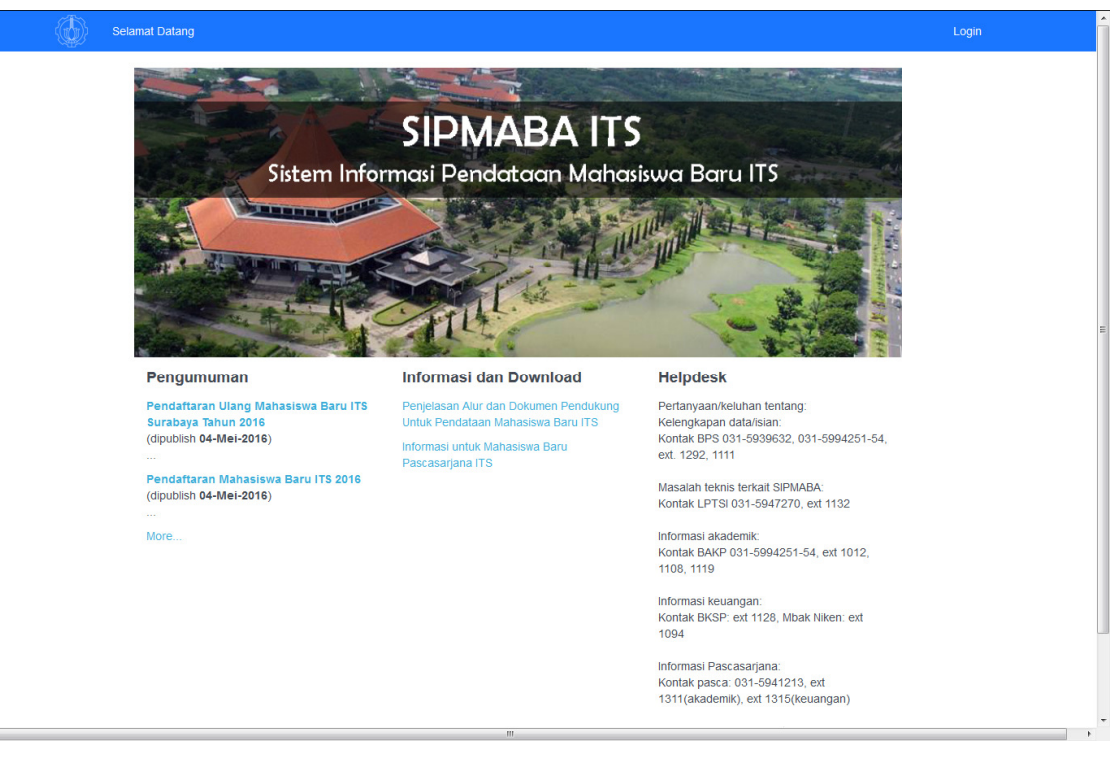

Gambar 1. Tampilan Halaman Utama SIPMABA ITS

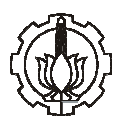

 $\overline{\phantom{a}}$ 

# 2. Login

Setelah klik menu login di kanan atas pada halaman utama, akan muncul tampilan halaman login seperti pada Gambar 2, kemudian masukkan Nomor Pendaftaran TEST pada kolom username dan tanggal lahir dengan format ddmmyyyy pada kolom **password,** setelah itu klik <mark>login</mark> yang ada di bawah kolom password.

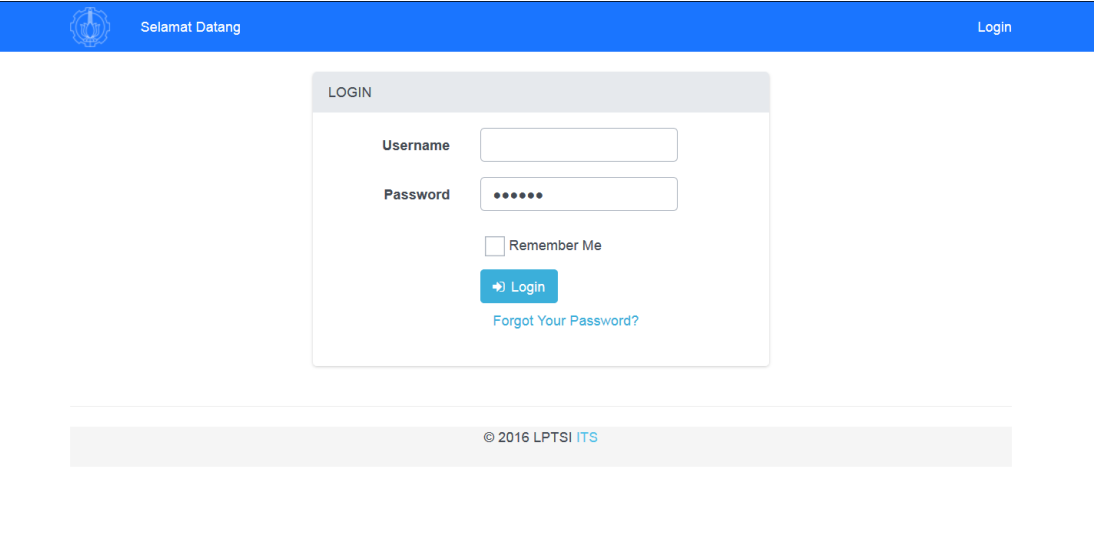

Gambar 2. 2. Tampilan Halaman login SIPMABA ITS

# 3. Home

Setelah login tampilan akan berubah menjadi halaman home, selanjutnya klik biodata. Tampilan halaman depan setelah login SIPMABA ITS dapat dlihat pada Gambar 3 dibawah ini.

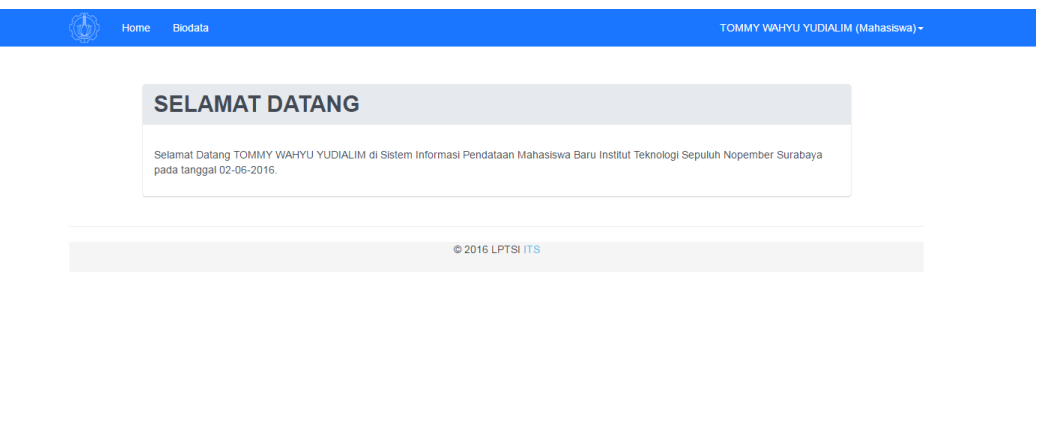

Gambar 3. Tampilan Halaman Home SIPMABA ITS

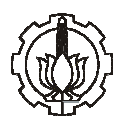

# 4. Biodata

Setelah klik biodata akan muncul tampilan seperti yang terlihat pada Gambar 4. Pada gambar tersebut terlihat ada 7 tab (data diri, pendidikan, keluarga, rumah, catatan khusus, pendukung, upload berkas) yang harus diisi oleh calon mahasiswa baru ITS. Antara tab satu ke tab lainnya saling berkaitan.

# PERHATIAN:

Untuk bisa lanjut ke tab berikutnya calon mahasiswa bar baru harus terlebih dahulu mengisi isian masing-masing tab dengan benar dan tidak boleh dikosongi, apabila ada isian yang kosong, maka data isian tidak dapat disimpan dan lanjut ke tab selanjutnya.

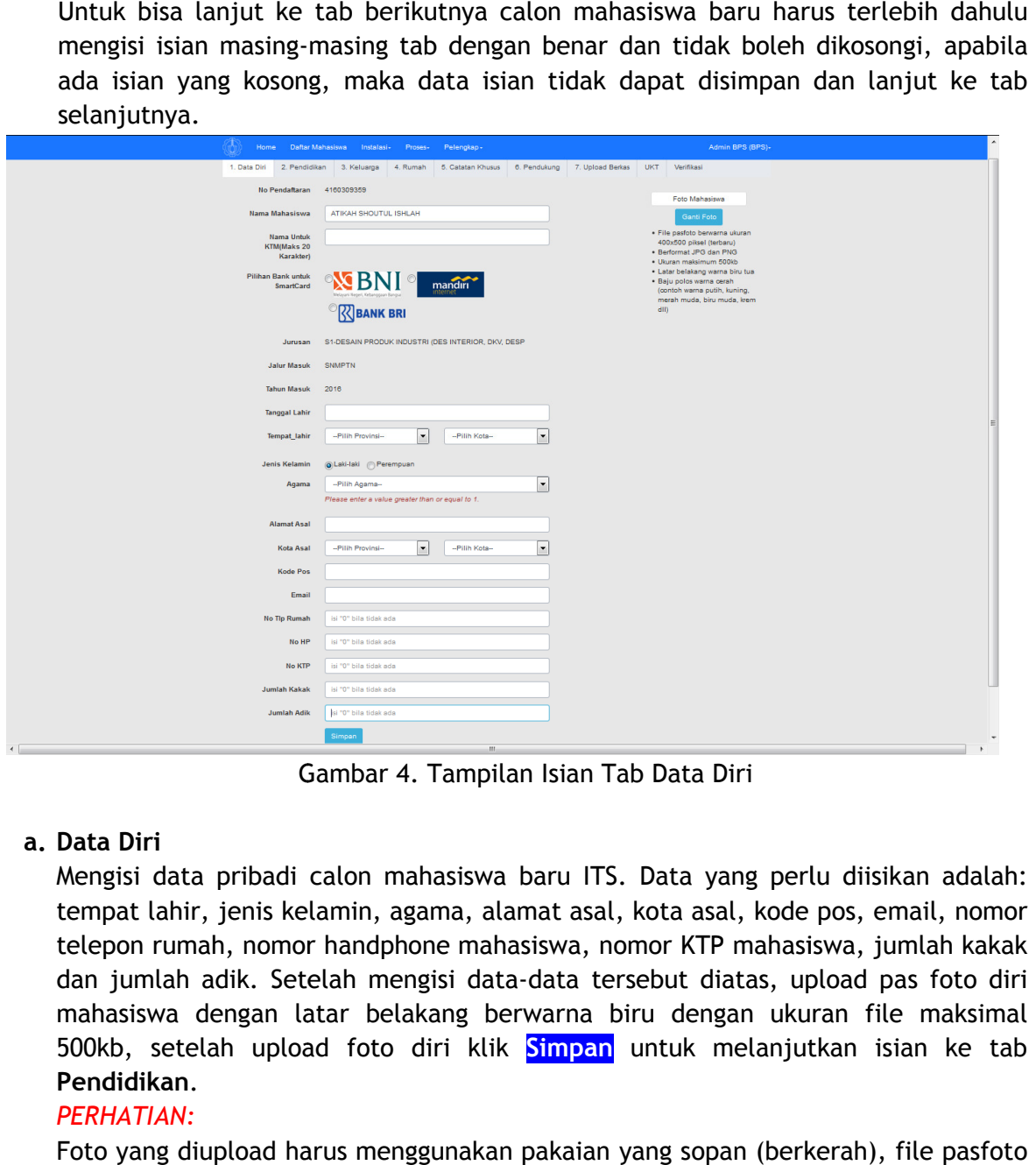

Gambar 4. Tampilan Isian Tab Data Diri

# a. Data Diri

Mengisi data pribadi calon mahasiswa baru ITS. Data yang perlu diisikan adalah: tempat lahir, jenis kelamin, agama, alamat asal, kota asal, kode pos, email, nomor telepon rumah, nomor handphone mahasiswa, nomor KTP mahasiswa, jumlah kakak dan jumlah adik. Setelah mengisi data-data tersebut diatas, upload pas foto diri mahasiswa dengan latar belakang berwarna biru dengan ukuran file maksimal 500kb, setelah upload foto diri klik <mark>Simpan</mark> untuk melanjutkan isian ke tab Pendidikan.

# PERHATIAN:

Foto yang diupload harus menggunakan pakaian yang sopan (berkerah), berwarna ukuran 400x500 piksel (terbaru), berformat JPG dan PNG, ukuran maksimum 500kb, latar belakang warna biru tua, baju polos warna cerah (contoh warna putih, kuning, merah muda, biru muda, krem dll)

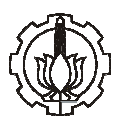

#### b. Pendidikan

Pada isian tab pendidikan, calon mahasiswa baru ITS harus mengisi data asal sekolah dan nilai UNAS SMA. Tampilan isian pendidikan dapat dilihat pada Gambar 5. Setelah pengisian selesai klik <mark>Simpan</mark> untuk melanjutkan isian ke tab **Keluarga**.

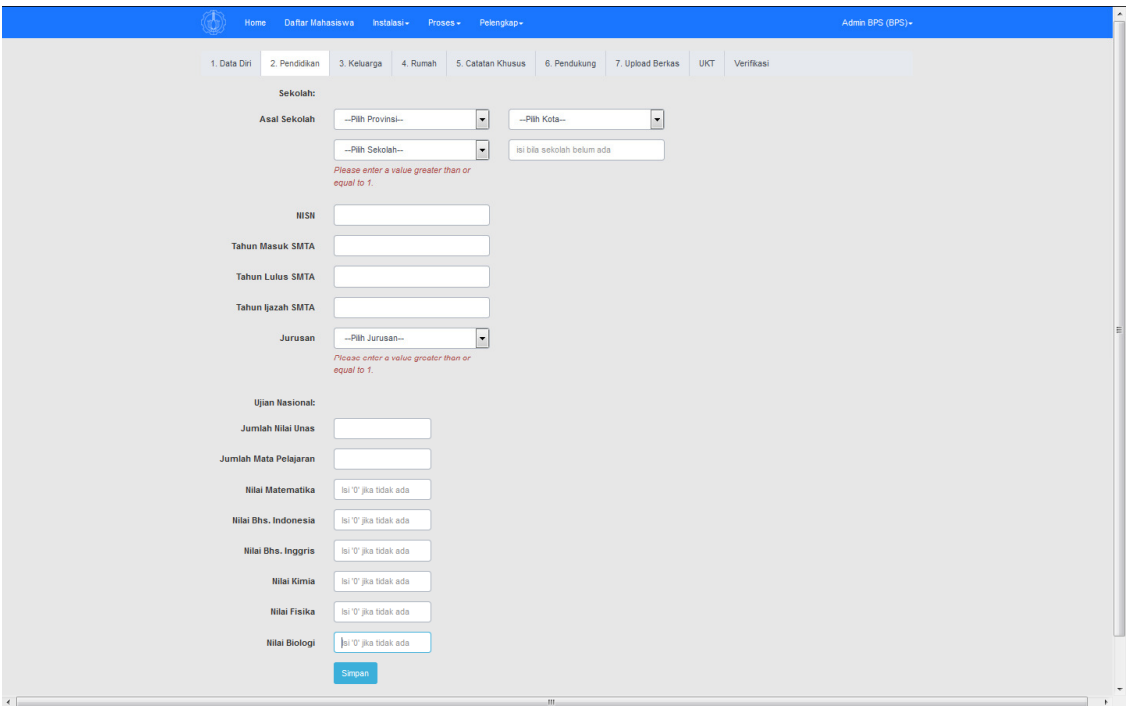

Gambar 5. Tampilan Isian Tab Pendidikan

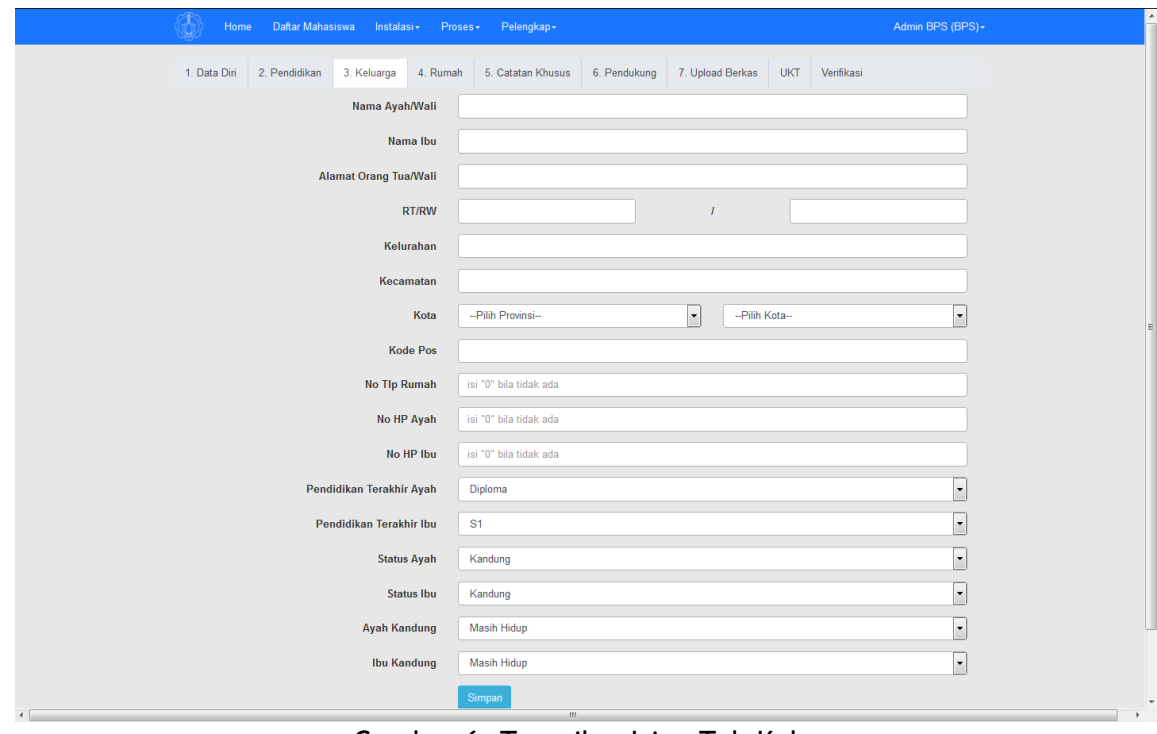

Gambar 6. Tampilan Isian Tab Keluarga

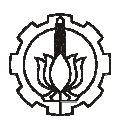

## c. Keluarga

Pada isian tab keluarga, calon mahasiswa baru ITS harus mengisi biodata pribadi orang tua/wali calon mahasiswa baru ITS, alamat dan pendidikan terakhir orang tua calon mahasiswa baru ITS. tampilan tab keluarga dapat dilihat pada Gambar 6. Setelah pengisian selesai klik <mark>Simpan</mark> untuk melanjutkan isian ke tab **rumah.** 

# d. Rumah

Pada isian tab rumah, calon mahasiswa baru ITS harus mengisi status kepemilikan rumah, tahun kepemilikah rumah, luas tanah dan bangunan, sumber listrik dan air minum, jarak rumah dari pusat kabupaten/kota dan jumlah orang yang bertempat tinggal di rumah tersebut. Tampilan isian tab rumah dapat dilihat pada Gambar 7. Setelah pengisian selesai klik <mark>Simpan</mark> untuk melanjutkan isian ke tab **Catatan** Khusus.

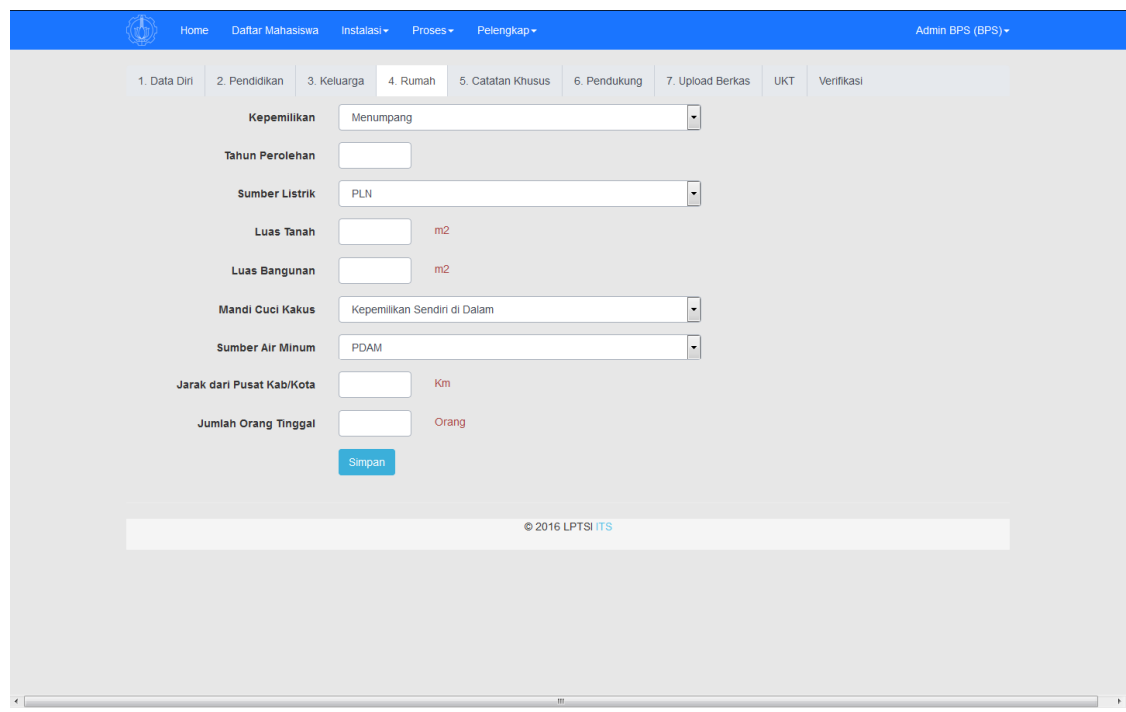

Gambar 7. Tampilan Isian Tab Rumah

# e. Catatan Khusus

Pada isian tab Catatan Khusus, calon mahasiswa baru ITS harus mengisi Rencana hidup di lokasi pendidikan, dan catatan khusus mengenai golongan darah dan kondisi kesehatan. Tampilan isian tab Catatan Khusus dapat dilihat pada Gambar 8.

# f. Pendukung

Pada isian tab Pendukung, calon mahasiswa baru ITS harus mengisi data tentang kemampuan orang tua yaitu: jenis pekerjaan orang tua (ayah dan ibu), penghasilan bruto (penghasilan sebelum dikurangi pajak) ditambah dengan tunjangan (sertifikasi dosen, sertifikasi guru, tunjangan kinerja, remunerasi, dan tunjangan lainnya) yang diterima setiap bulan, jumlah tanggungan anak, tagihan listrik selama 1 (satu) bulan, pajak kendaraan bermotor roda dua maupun roda empat, dan daya listrik yang digunakan. Tampilan tab isian Pendukung dapat dilihat pada Gambar 9. n tab Pendukung, calon mahasiswa baru ITS harus mengisi data tentang<br>ıan orang tua yaitu: jenis pekerjaan orang tua (ayah dan ibu), penghasilan<br>penghasilan sebelum dikurangi pajak) ditambah dengan tunjangan<br>si dosen, , tunjangan kinerja<br>1, jumlah tanggunga<br>ermotor roda dua r<br>ab isian Pendukung

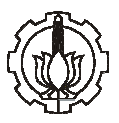

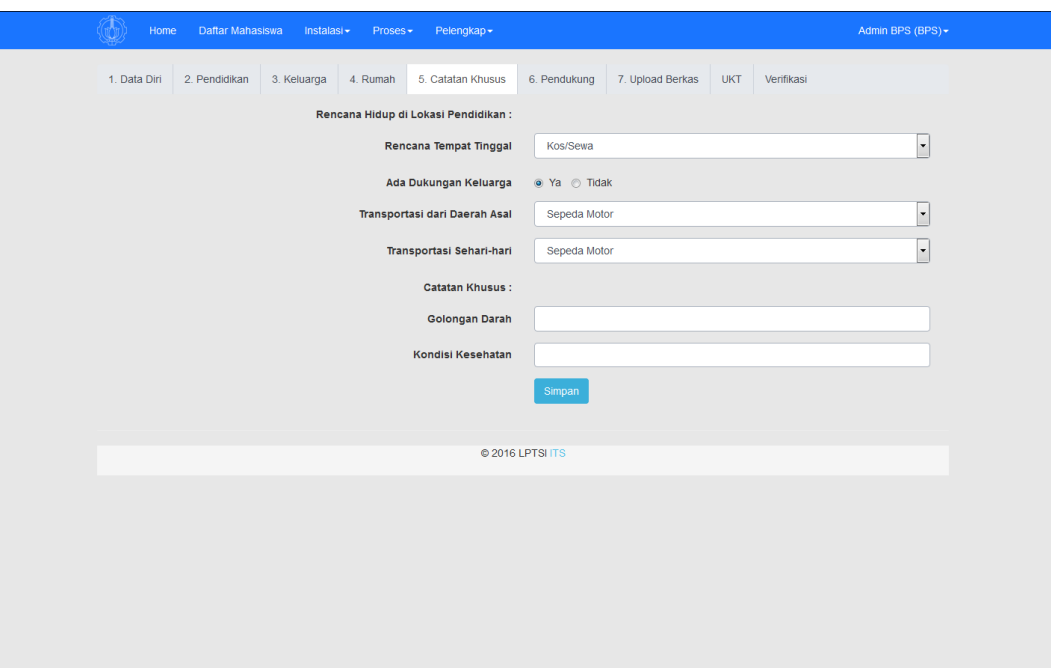

Gambar 8. Tampilan Isian Tab Catatan Khusus

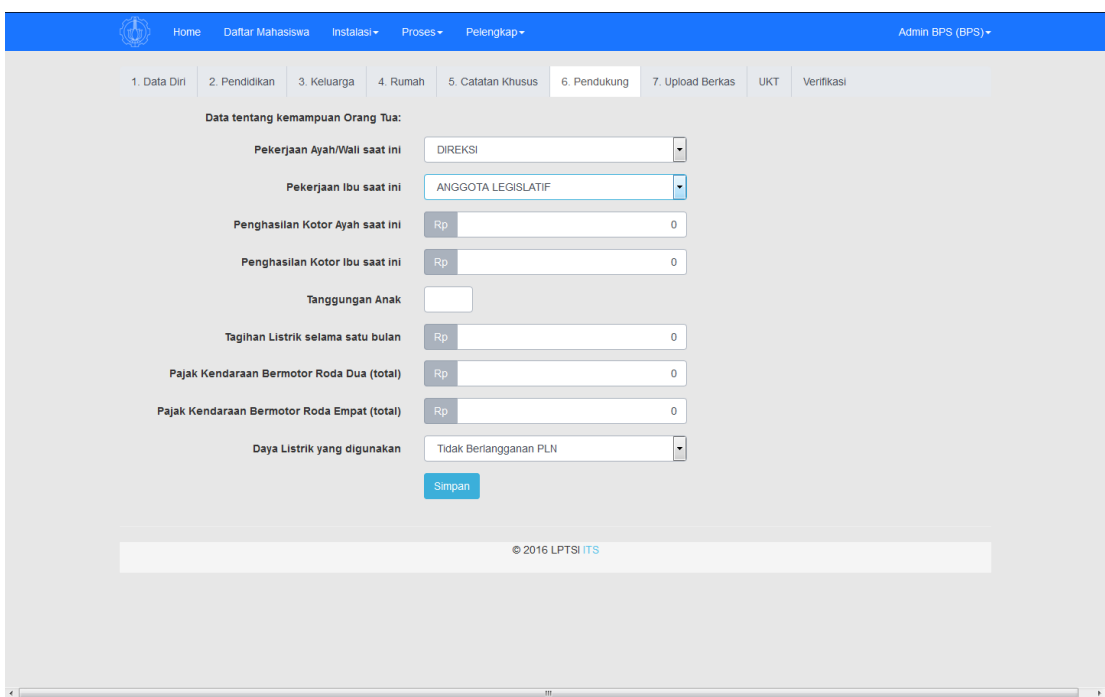

Gambar 9. Tampilan Isian Tab Pendukung

# g. Upload Berkas

Pada isian tab upload berkas, mahasiswa wajib mengupload dokumen yang mendukung isian pada tab Pendukung, dokumen yang diupload harus merupakan dokumen terbaru,dan dengan kapasitas maksimal 500 kb per dokumen. PERHATIAN:

Isian upload berkas harus berupa dokumen yang dapat digunakan untuk kepentingan verifikasi, apabila upload berkas tidak berupa dokumen yang seharusnya atau

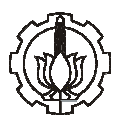

dokumen yang tidak ada isinya maka kevalidan data akan diragukan oleh tim verifikasi.

Detail dokumen yang diharapkan adalah sebegai berikut:

- Pekerjaan ayah, ibu atau wali,

Dokumen yang diperlukan berupa surat keterangan dari tempat bekerja bekerja dan merupakan data terbaru,

Bagi yang tidak bekerja di perusahaan atau instansi dapat berupa surat keterangan RT/RW,

Apabila orang tua telah wafat, bisa mengupload dokumen surat kematiannya.

- Pendapatan ayah, ibu dan wali (gaji kotor + tunjangan)

Dokumen yang diupload adalah berupa surat keterangan penghasilan/slip gaji/daftar gaji dari perusahaan atau instansi, baik berupa gaji maupun untuk tunjangan dan remunerasi/tunjangan kinerja

Bagi yang tidak bekerja di perusahaan atau instansi dapat berupa surat keterangan RT/RW.

# - Slip pembayaran rekening listrik (PLN)

Dokumen yang diperlukan berupa bukti pembayaran rekening listrik yaitu slip pembayaran rekening listrik terakhir,

Bagi pelanggan prabayar, dokumen yang diupload yaitu bukti pembayaran token listrik selama 1 (satu) bulan terakhir.

#### - Kartu Keluarga (KK)

kartu keluarga adalah dokumen yang berisikan daftar rincian anggota keluarga yang menjadi tanggungan orang tua.

- Pajak kendaraan bermotor (PKB) roda 2 dan roda 4

Dokumen PKB yang diupload adalah pajak yang dibayarkan pada tahun terakhir. Apabila memiliki lebih dari satu kendaraan, maka seluruh PKB diupload dalam satu file.

# PERHATIAN:

PKB adalah dokumen yang berbeda dengan BPKB (Bukti Kepemilikan Kendaraan Bermotor) atau STNK (Surat Tanda Nomor Kendaraan)

Apabila tidak memiliki kendaraan bermotor harap mengupload Surat Keterangan dari RT/RW setempat.

- Foto rumah tampak depan, ruang tamu/ruang keluarga, 2 kamar tidur, kamar mandi/dapur

Foto rumah tampak depan harus dapat menampilkan keseluruhan rumah dari depan dengan tampilan jelas dan lengkap, tidak diperbolehkan diperbolehkan hanya menampilkan sebagian tampilan rumah.

Setelah pengisian data pada SIPMABA ITS telah terisi semua dan dianggap benar, klik Simpan Permanen, selanjutnya calon mahasiswa baru ITS mencetak bukti telah melakukan pengisian data pada SIPMABA pada halaman <mark>home</mark> dengan tampilan seperti pada Gambar 10 dibawah ini dan klik tulisan cetak bukti.

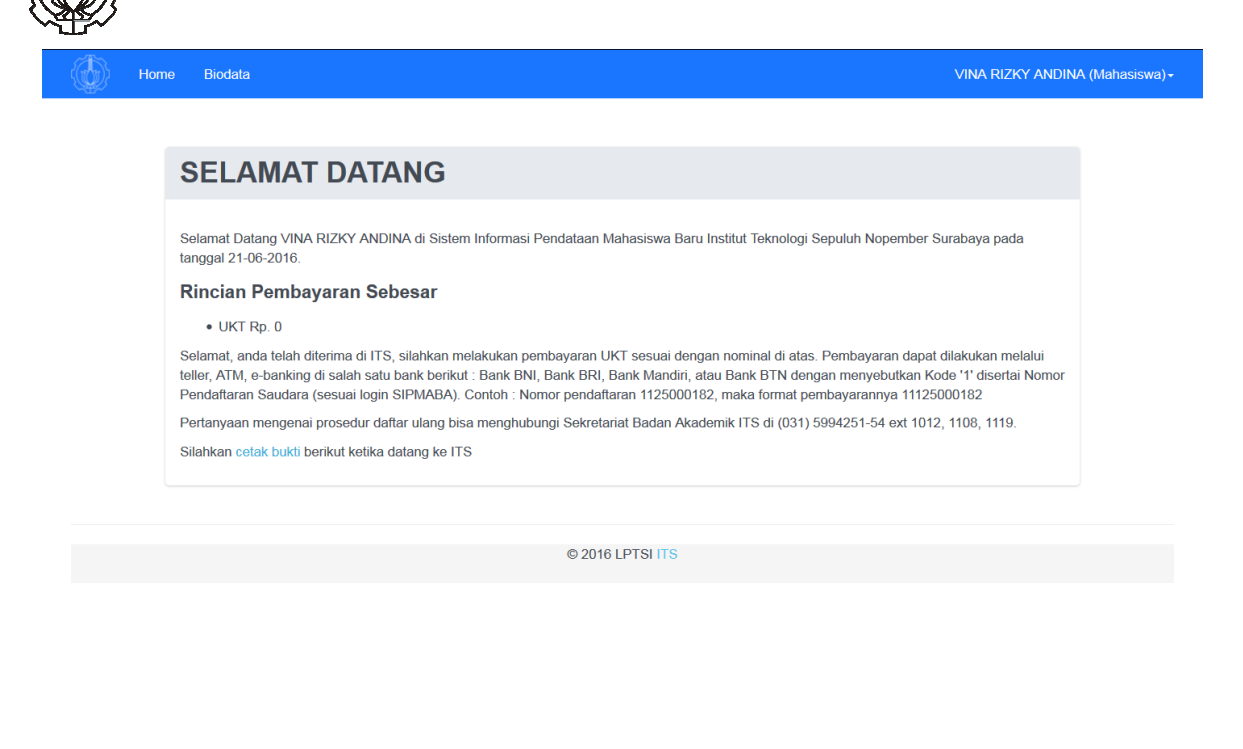

Gambar 10. Tampilan Tab Home Setelah Simpan Permanen

# II. Proses Verifikasi

Setelah calon mahasiswa baru telah selesai melakukan simpan permanen pada isian SIPMABA ITS, proses selanjutnya adalah proses verifikasi, dimana data yang telah diisikan oleh calon mahasiswa baru ITS akan diverifikasi oleh tim verifikator SIPMABA ITS untuk menentukan b besaran UKT yang harus dibayarkan sebel lum daftar ulang. Apabila pada proses verifikasi ada data isian calon mahasiswa baru ITS yang dianggap belum sesuai atau kurang valid, akan ada pemberitahuan melalui email calon mahasiswa baru untuk se egera login kembali ke SIPMABA ITS dan m merevisi isian data sesuai dengan komentar dari tim verifikator SIPMABA ITS. setelah melakukan revisi isian data tersebut, klik <mark>Simpan Permanen</mark> kembali.